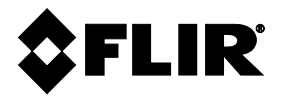

**FLIR** MANUEL D'UTILISATION

# **FLIR - MODÈLE MR176**

# **HYGROMÈTRE D'IMAGERIE PLUS**

**avec IGM™** 

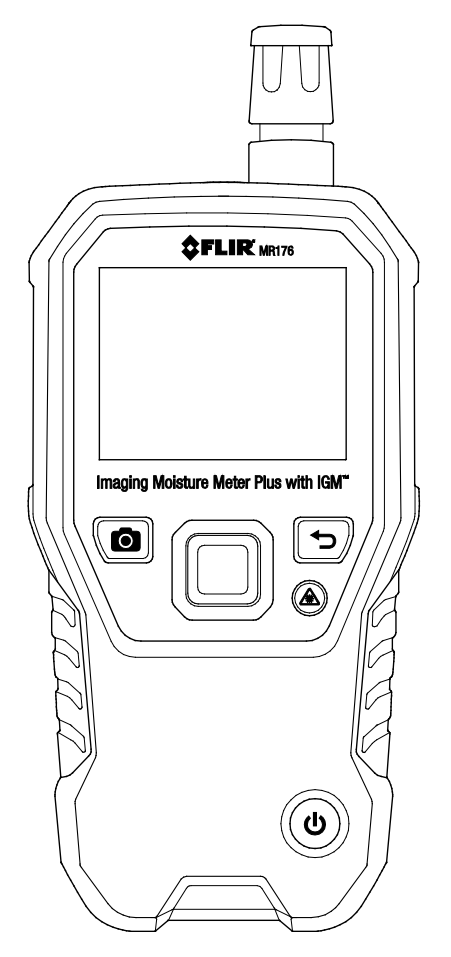

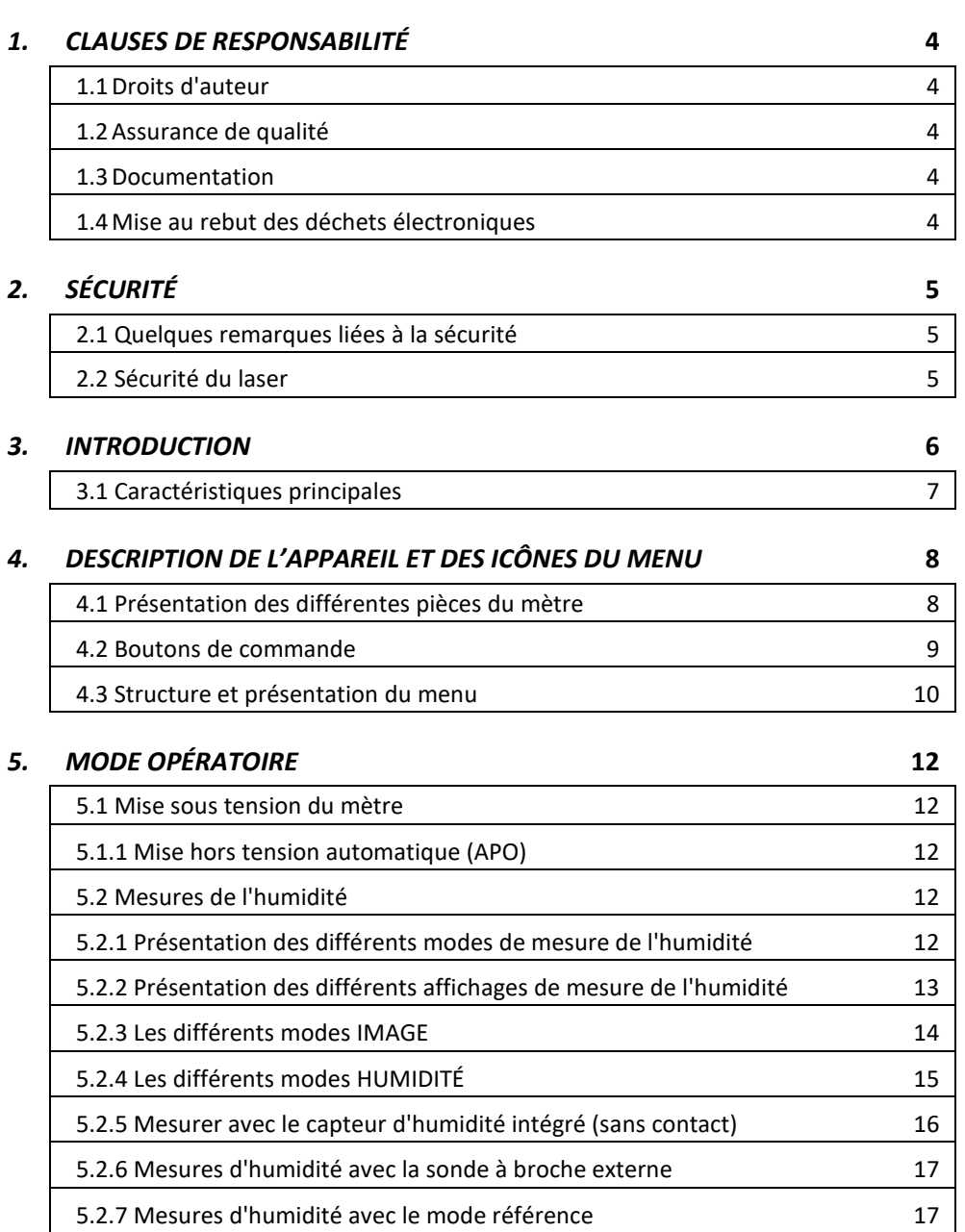

MANUEL D'UTILISATION DU FLIR MR176 Identificateur du document : MR176-fr-FR\_AC

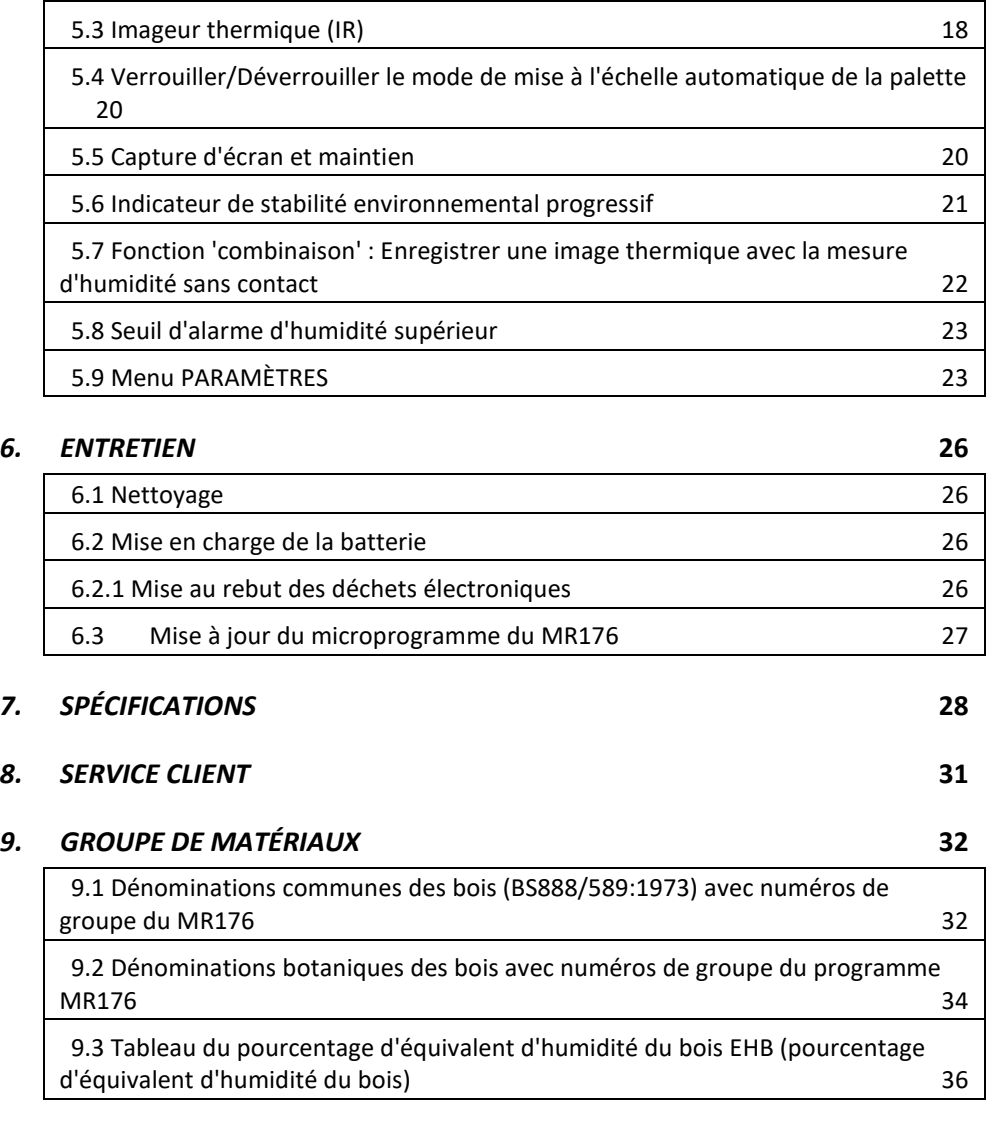

# *10. [GARANTIE LIMITÉE DE 10 ANS](#page-36-0)* **37**

# <span id="page-3-0"></span>*1. Clauses de responsabilité*

## <span id="page-3-1"></span>**1.1 Droits d'auteur**

© 2023, FLIR Systems, Inc. Tous droits réservés dans le monde entier. Aucune partie du logiciel, y compris le code source, ne peut être reproduite, transmise, transcrite ou traduite en aucune langue ou langage informatique, sous quelque forme et par quelque moyen que ce soit, électroniques, magnétiques, optiques, manuel ou autre, sans l'autorisation écrite préalable de FLIR Systems.

La documentation ne doit pas être, en tout ou en partie, copiée, photocopiée, reproduite, traduite ou transmise sur un support électronique ou sous une forme lisible par des machine sans le consentement écrit préalable de FLIR Systems.

Les noms et marques figurant sur les produits cités dans le présent document sont des marques déposées ou des marques commerciales de FLIR Systems et/ou de ses filiales enregistrés. Toutes les autres marques, noms commerciaux ou noms de sociétés mentionnés dans ce document sont utilisées dans le seul but d'identification et appartiennent à leurs propriétaires respectifs.

# <span id="page-3-2"></span>**1.2 Assurance de qualité**

Le système de gestion de qualité en vertu duquel ces produits sont développés et fabriqués a été certifié selon la norme ISO 9001.

FLIR Systems s'engage dans une politique de développement continu ; nous nous réservons par conséquent le droit d'apporter des modifications et des améliorations sur nos produits sans préavis.

# <span id="page-3-3"></span>**1.3 Documentation**

Afin d'accéder aux dernières versions des manuels et des notifications, vous pouvez vous rendre sur l'onglet de téléchargement disponible à l'adresse suivante : http://support.flir.com. Vous pourrez vous inscrire en ligne en seulement quelques minutes. Dans la zone de téléchargement, vous trouverez également les dernières versions des manuels de nos autres produits, de même que les manuels de nos produits anciens ou obsolètes.

## <span id="page-3-4"></span>**1.4 Mise au rebut des déchets électroniques**

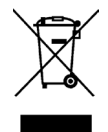

Comme pour la plupart des produits électroniques, cet équipement doit être mis au rebut de manière à respecter l'environnement et conformément à la réglementation en vigueur relative aux déchets électroniques. Veuillez contacter votre représentant FLIR Systems pour obtenir de plus amples informations à ce sujet.

# <span id="page-4-0"></span>*2. Sécurité*

# <span id="page-4-1"></span>**2.1 Quelques remarques liées à la sécurité**

- Avant d'utiliser l'unité, il est important de lire, comprendre et suivre toutes les instructions, dangers présents, avertissements, précautions et remarques.
- FLIR Systems se réserve le droit de cesser la production de modèles, pièces ou accessoires, ainsi que d'autres éléments, ou de modifier les spécifications à tout moment et sans préavis.

# <span id="page-4-2"></span>**2.2 Sécurité du laser**

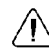

# **Avertissements**

• Évitez de fixer directement le faisceau laser. Le faisceau laser peut causer une irritation des yeux.

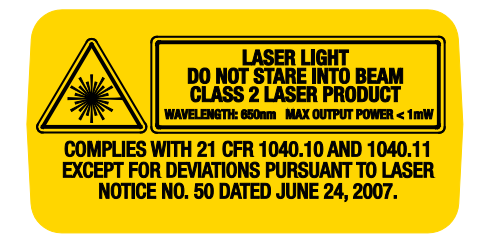

# <span id="page-5-0"></span>*3. Introduction*

Nous vous remercions d'avoir choisi l'hygromètre d'imagerie MR176 de FLIR. Le MR176 intègre une technologie d'imagerie thermique haute qualité offrant la mesure et la détection d'humidité les plus performantes de leur catégorie. Le MR176 intègre un capteur d'humidité sans contact interne, une sonde d'humidité à broche externe (MR02) et un capteur de température et d'humidité relative (MR01) qui permet la mesure du point de rosée, de la pression de vapeur, et le rapport de mélange en plus de la mesure de la température de l'air et de l'humidité relative.

Équipé de la technologie **de mesure à guidage infrarouge** (IGMTM), le MR176 permet de rapidement scanner et cibler des problèmes d'humidité, il guide visuellement l'utilisateur vers l'endroit précis où il est possible de réaliser une mesure fiable et facile à analyser. Le MR176 peut enregistrer des mesures et des images et les partager à l'aide de l'application gratuite FLIR Tools™. Cet appareil est livré entièrement testé et calibré et, sous réserve d'une utilisation adéquate, vous pourrez l'utiliser pendant de nombreuses années en toute fiabilité.

# <span id="page-6-0"></span>**3.1 Caractéristiques principales**

- Un microbolomètre FLIR Lepton® (FPA) avec obturateur intégré délivre l'imagerie thermique la meilleure de sa catégorie.
- Scannage rapide de l'humidité à l'aide du capteur d'humidité sans contact interne
- Une sonde à broche externe (incluse) pour mesurer l'humidité résistive
- Possibilité de mesurer la température de l'air et l'humidité relative depuis le capteur remplaçable sur le terrain
- Le mode IGM personnalisé permet à l'utilisateur de sélectionner les mesures (humidité et psychrométrique) à afficher avec l'image infrarouge.
- Le mode Humidité IGM affiche simultanément l'image thermique et la mesure de l'humidité sur un écran unique.
- Le mode Psychrométrique affiche la température ambiante de l'air, l'humidité relative (% d'HR), le point de rosée, le rapport de mélange et la pression de vapeur sur un écran unique.
- Le mode humidité affiche les mesures effectuées avec ou sans sonde en employant un affichage à grands chiffres et un graphique à barres couleur.
- Le verrouillage de l'échelle ajoute de la précision au scannage de l'image thermique.
- Capturez, visualisez et supprimez des images thermiques et des mesures.
- Un choix de neuf (9) groupes de matériaux est disponible pour les mesures à effectuer avec une sonde.
- Une alarme d'humidité élevée avec alarmes visuelles de couleur et sonores.
- Le pointeur laser et le réticule permettent de cibler des anomalies détectées sur l'image thermique.
- Un écran couleur facile à lire, avec une interface graphique intuitive et des infobulles dans la langue locale.
- Gestion de fichiers, révision d'images et génération de rapports avec l'application gratuite FLIR Tools.
- Une batterie rechargeable intégrée, avec recharge par chargeur USB modulable

# <span id="page-7-0"></span>*4. Description de l'appareil et des icônes du menu*

<span id="page-7-1"></span>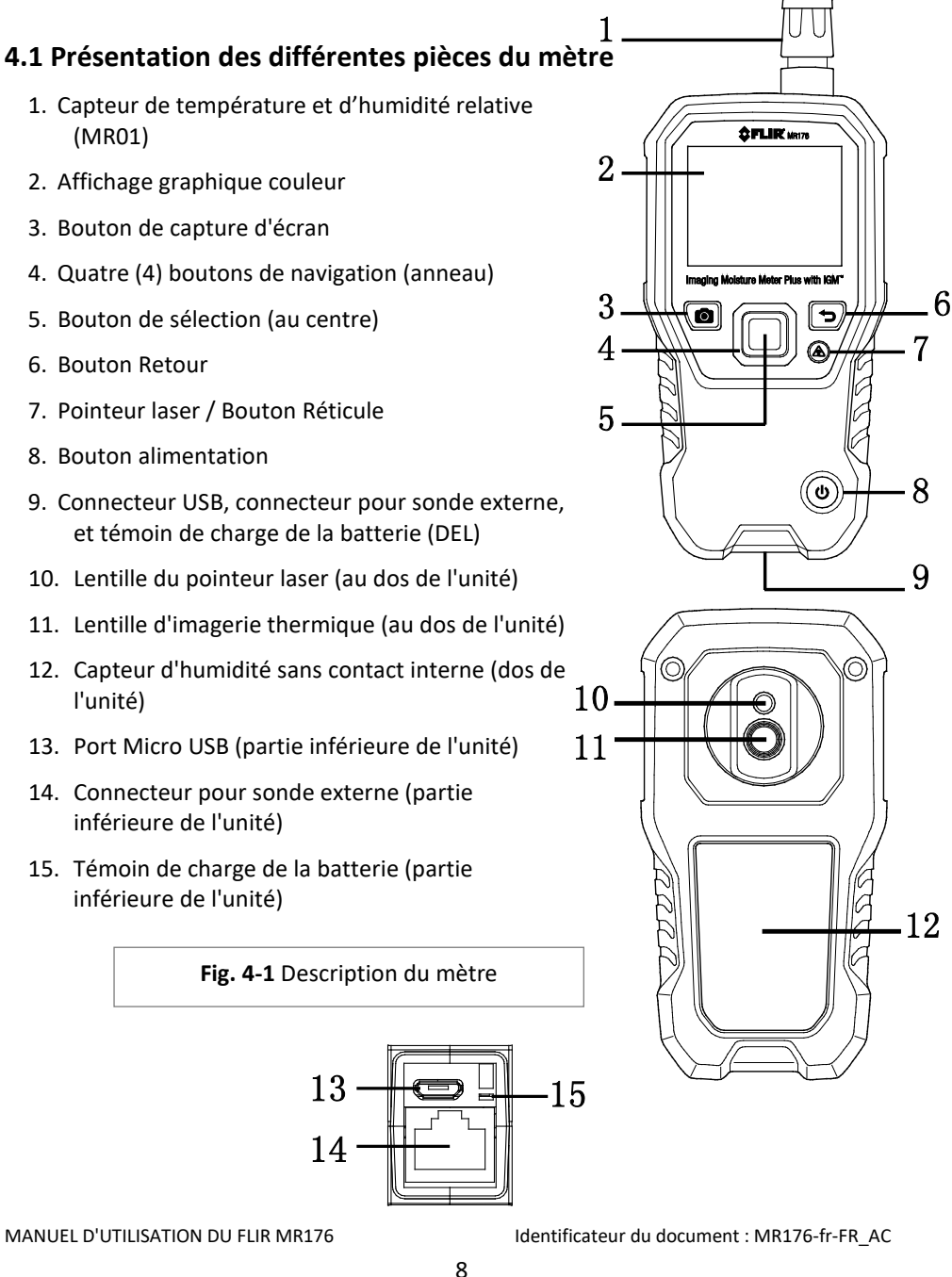

# <span id="page-8-0"></span>**4.2 Boutons de commande**

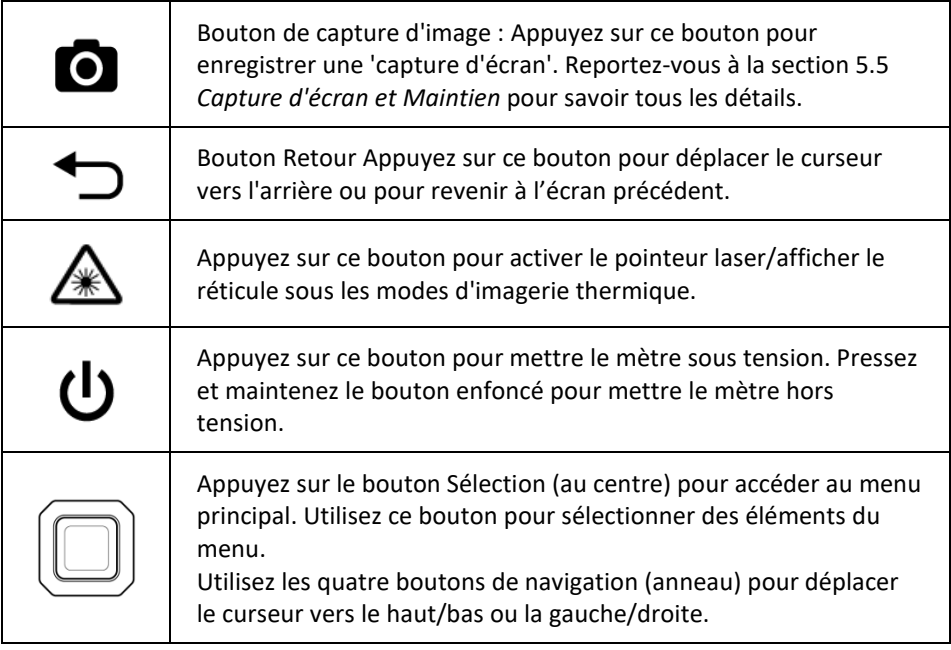

#### <span id="page-9-0"></span>**4.3 Structure et présentation du menu**

La structure du menu est illustrée ci-dessous, les éléments du menu sont présentés en détail dans les sections suivantes de ce manuel d'utilisation. Le bouton Sélection central et les quatre (4) boutons de navigation permettent d'accéder et de programmer les modes de fonctionnement disponibles dans les menus. Reportez-vous à la Fig. 4-2.

Les icônes 1 à 5 de la Fig. 4-2 composent le **Menu principal**. Appuyez sur le bouton Sélection pour ouvrir le menu principal :

- 1. Visualisation d'images : pour visualiser et supprimer des images thermiques infrarouge.
- 2. Modes d'image (éléments 10 à 14) : Infrarouge, IGM personnalisé, Humidité IGM, Psychrométrique, Humidité
- 3. Modes Humidité : Groupes de matériaux, Mode avec broche, Mode sans contact, Définition de référence
- 4. Verrouiller/Déverrouiller la mise à l'échelle automatique de la palette : Sélectionnez l'option Verrouiller pour ajuster la palette de couleurs à une application définie (reportez-vous à la section 5.4 *Verrouiller/Déverrouiller le mode de mise à l'échelle automatique de la palette* pour davantage de détails). Sélectionnez l'option Déverrouiller pour effectuer une mise à l'échelle automatique normale.
- 5. Option Paramètres : Langue, Configurer le mode IGM personnalisé, Palette, Alarme de limite supérieure, Mise hors tension automatique, Unités de température, Date et heure, Écran des coordonnées de contact et Écran d'informations sur le mètre.

Les icônes 6 à 9 de la Fig. 4-2 sont disponibles dans le **Menu du mode Humidité**. Appuyez sur l'icône 3 pour afficher ces modes Humidité. Un point bleu s'affiche à gauche de l'icône de mesure avec sonde (7) ou de l'icône de mesure sans contact (8), selon le mode sélectionné.

- 6. Groupe de matériaux : Pour le mode avec broche, sélectionnez le matériau en cours de test (groupes 1 à 9). Consultez la section 9 pour obtenir la liste des groupes de matériaux et de bois.
- 7. Mode avec contact : Sélectionnez ce mode lorsque vous utilisez une sonde d'humidité à broche externe.
- 8. Mode sans contact : Sélectionnez ce mode lorsque vous utilisez le capteur d'humidité intégré (arrière).
- 9. Définition de référence : Sélectionnez ce mode pour enregistrer la mesure actuelle en tant que valeur de référence. Uniquement pour le mode sans contact.

Les icônes 10 à 14 de la Fig. 4-2 sont disponibles dans le **Menu du mode Image**. Appuyez sur l'icône 2 pour afficher le menu du mode Image.

- 10. Infrarouge (afficher l'image thermique uniquement)
- 11. IGM personnalisé (afficher l'image thermique + les calculs psychrométriques sélectionnés)
- 12. Humidité IGM (afficher l'image thermique + la mesure d'humidité)
- 13. Humidité + calculs psychrométriques (affichage de la température de l'air, du % d'humidité relative, du point de rosée, du rapport de mélange et de la pression de vapeur).
- 14. Humidité (mesure avec chiffres + graphique à barres avec alarme, groupe de matériaux et valeurs relatives)

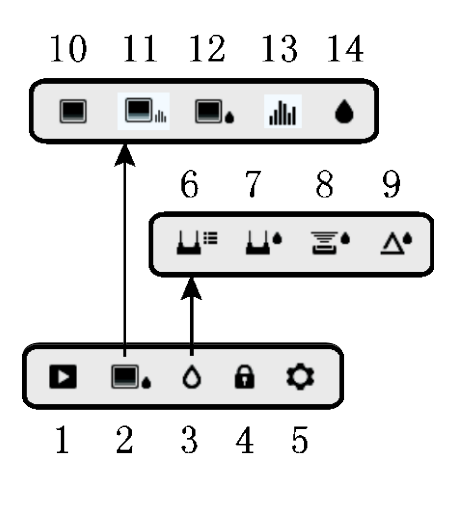

**Fig. 4-2** Icônes du menu

# <span id="page-11-0"></span>*5. Mode opératoire*

**Remarque importante** : Veuillez charger la batterie du mètre avant la première utilisation. Davantage d'instructions sur la mise en charge de la batterie sont fournies à la Section 6.2.

#### <span id="page-11-1"></span>**5.1 Mise sous tension du mètre**

- 1. Appuyez sur le bouton d'alimentation  $\bigcup$  pour mettre l'appareil sous tension.
- 2. Pressez et maintenez le bouton d'alimentation pendant plus d'une seconde pour éteindre le mètre.
- 3. Lorsque l'indicateur de charge de la batterie indique que la charge est faible ou lorsqu'il vous est impossible de mettre en marche le mètre, chargez la batterie. Reportez-vous à la section 6.2 *Mise en charge de la batterie*. L'indicateur de charge de la batterie est visible dans le Menu principal (appuyez sur le bouton Sélection central pour accéder au menu principal).
- 4. Assurez-vous d'entièrement charger la batterie avant utilisation.

#### <span id="page-11-2"></span>**5.1.1 Mise hors tension automatique (APO)**

Le mètre se met automatiquement hors tension au bout d'une période d'inactivité. Appuyez sur un bouton pour réinitialiser la minuterie d'extinction automatique. Pour désactiver la mise hors tension automatique ou pour modifier la durée de mise hors tension automatique, utilisez le mode Paramètres  $\bullet$ , qui est accessible depuis le Menu principal. La durée par défaut de la minuterie est de 20 minutes.

## <span id="page-11-3"></span>**5.2 Mesures de l'humidité**

#### <span id="page-11-4"></span>**5.2.1 Présentation des différents modes de mesure de l'humidité**

Les mesures d'humidité peuvent être effectuées à l'aide du capteur d'humidité sans contact intégré (partie arrière du mètre), ou à l'aide de la sonde d'humidité externe. Une sonde avec broche standard est incluse, elle se connecte directement au MR176 via le connecteur situé sur la partie inférieur du mètre. D'autres sondes externes sont disponibles, veuillez vous rendre à l'adresse [www.flir.com/test](http://www.flir.com/test) pour plus de détails.

**REMARQUE** : Les objets situés à proximité du capteur d'humidité intégré (situé à l'arrière de l'unité) affecteront la mesure affichée, maintenez mains et doigts à l'écart du capteur lors de la prise de mesure.

Le capteur d'humidité intégré peut détecter l'humidité jusqu'à une profondeur d'environ 19 mm (0,75 pouce). La profondeur réelle varie selon la quantité d'humidité, la matériau à tester, la rugosité de la surface et d'autres facteurs.

Les mesures d'humidité s'affichent à l'écran (chiffres + graphique à barres) en mode Humidité uniquement ou en petits chiffres (dans le coin supérieur gauche de l'écran) en mode IGM

MANUEL D'UTILISATION DU FLIR MR176 IDENTIFICATEUR IN INSTRUMENT dentificateur du document : MR176-fr-FR\_AC

personnalisé et Humidité IGM. Reportez-vous à la Fig. 5-1. Les mesures sans contact sont mises à l'échelle de manière 'relative' (de 0 à 100). Les mesures avec sonde sont représentées en termes de % de TH (teneur en humidité) pour le bois et % de EUB (équivalent d'humidité du bois) pour les matériaux autres que le bois ; d'autres informations sont fournies à la Section 5.2.6 *Mesures d'humidité avec la sonde à broche externe* et dans les spécifications.

Les mesures de l'humidité sont détaillées dans les sections suivantes. Assurez-vous de sélectionner le Mode avec broche ou le Mode sans contact dans le menu Humidité afin de faire correspondre le type de mesure.

# <span id="page-12-0"></span>**5.2.2 Présentation des différents affichages de mesure de l'humidité**

Trois modes d'affichage des mesures d'humidité sont disponibles, reportez-vous aux Figures 5-1 (a) à (c) pour une description détaillée de chaque mode. Pour accéder aux modes présentés ci-dessous, appuyez sur le bouton Sélection après avoir navigué sur l'icône du mode Image

du menu principal. Ensuite, utilisez les boutons de navigation pour sélectionner le mode désiré, appuyez à nouveau sur le bouton Sélection pour confirmer.

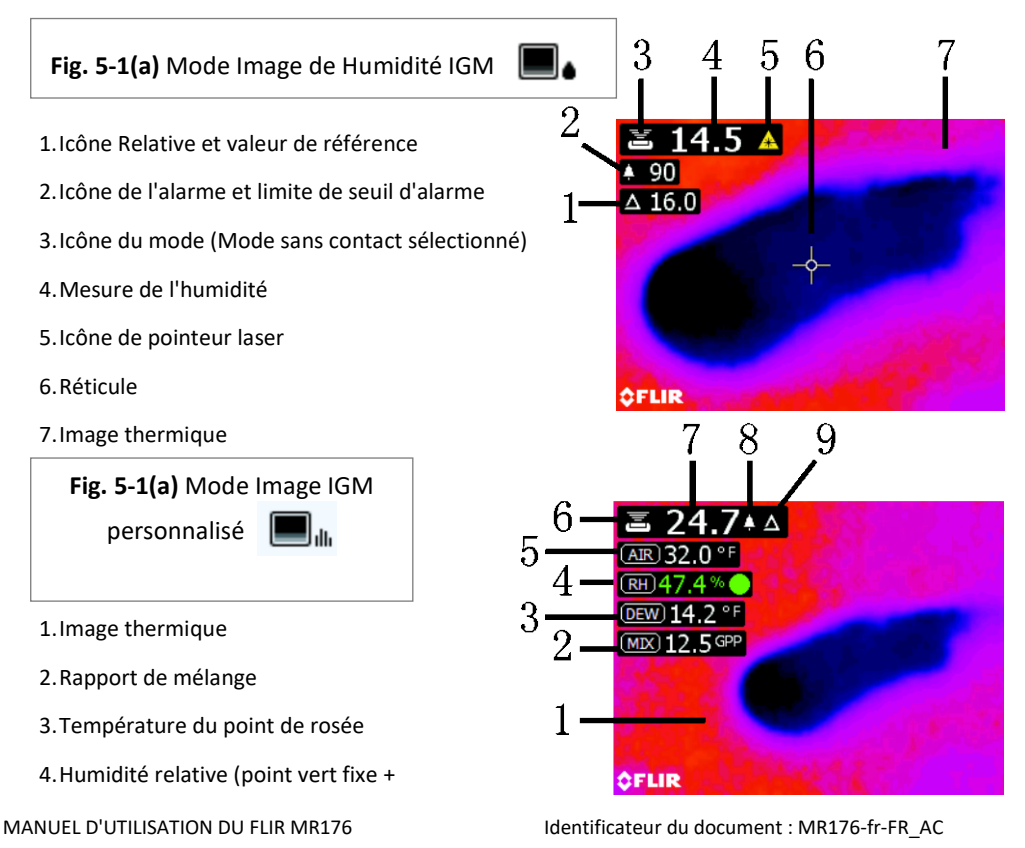

mesure affichée en vert lorsque celle-ci est stabilisée)

- 5.Lecture de la température de l'air
- 6.Icône du mode (Mode sans contact sélectionné)
- 7.Mesure de l'humidité
- 8.Icône d'alarme
- 9.Icône mode relatif
- 1. Mesure de l'humidité (numérique)
- 2. Mesure de l'humidité (graphique à barres) ; les barres sont affichées en bleu lorsque l'état d'alarme est inactif, les barres s'affichent en rouge lorsque l'état d'alarme est actif.

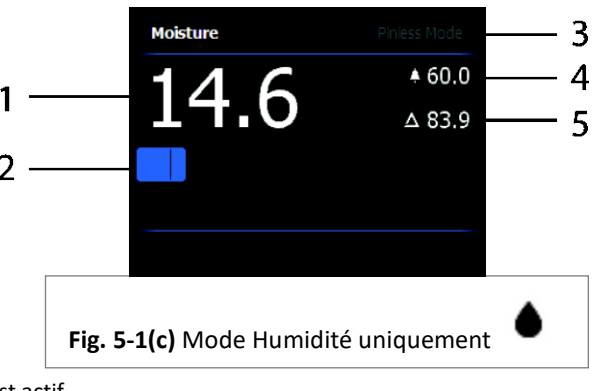

- 3. Mode Humidité sélectionné
- 4. Seuil de déclenchement d'alarme d'humidité élevée (reportez-vous à la Section 5.8)
- 5. Valeur de référence définie (reportez-vous au mode Définition de référence des sections 5.2.3 et 5.2.6) ; Mode sans contact uniquement. Notez que sous le Mode avec broche, cette zone de l'écran affiche le groupe de matériaux/bois sélectionné. Accédez au mode humidité pour sélectionner le groupe de matériaux/bois.

## <span id="page-13-0"></span>**5.2.3 Les différents modes IMAGE**

Appuyez sur le bouton Sélection pour accéder au menu principal et sélectionner l'icône du mode IMAGE (1). Reportez-vous à la Fig. 5-2. Choisissez parmi le mode d'imagerie thermique infrarouge uniquement (2), le mode IGM personnalisé (3), le mode Humidité IGM (3), le mode Psychrométrique (4) ou le mode Humidité uniquement (4). Chaque mode est présenté ci-dessous.

- 1. Icône du mode Image du menu principal
- つ ٦ 5 6 ... alla Ы Δ a Ω 1 **Fig. 5-2** Mode Image
- 2. Mode d'imagerie thermique infrarouge

uniquement

En mode Infrarouge, le mètre affiche uniquement l'image thermique infrarouge. Reportez-vous à la Fig. 5-7.

MANUEL D'UTILISATION DU FLIR MR176 IDENTIFICATEUR IN IDENTIFICATEUR IN INTERNACE IN ACCEPTE ACCEPTE ACCEPTE IN

#### 3. Mode IGM personnalisé

En mode IGM personnalisé, le mètre affiche l'image thermique infrarouge avec des champs de mesure incrustés sur l'image : humidité, température de l'air, humidité relative, température du point de rosée, rapport de mélange et pression de vapeur. Dans le menu Paramètres, l'utilisateur peut choisir les paramètres à afficher. Reportez-vous à la Fig. 5-1(b).

#### 4. Mode Humidité IGM

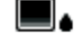

En mode Humidité IGM, le mètre affiche l'image thermique infrarouge et la mesure de l'humidité (coin supérieur gauche) et l'icône du mode avec broche ou sans contact (selon le mode sélectionné). Reportez-vous à la Fig. 5-1(a).

5. Mode Psychométrique alla -

> En mode Psychrométrique, le mètre n'affiche pas l'image thermique infrarouge, il affiche les champs de mesure à l'exception de l'humidité (température de l'air, % d'humidité relative, température du point de rosée, rapport de mélange et pression de vapeur). Reportez-vous à la Fig. 5-3.

6. Mesure de l'humidité uniquement

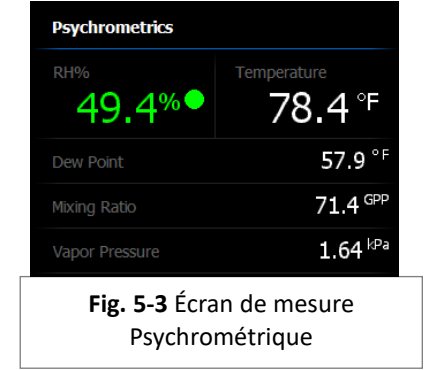

#### En mode Mesure de l'humidité

uniquement, le mètre n'affiche pas l'image thermique infrarouge, il affiche la mesure de l'humidité en chiffres et sous forme de graphique, reportez-vous à la Fig. 5-1(c).

## <span id="page-14-0"></span>**5.2.4 Les différents modes HUMIDITÉ**

Depuis le menu principal, sélectionnez l'icône du mode HUMIDITÉ (1). Reportez-vous à la Fig.

5-4. Choisissez ensuite un des quatre modes d'humidité (éléments 2, 3, 4 et 5) décrits ci-dessous.

1. Icône du mode Humidité du menu

principal  $\Omega$ 

2. GROUPE DE MATÉRIAUX  $\Box$ 

Sélectionnez le groupe de matériaux Bois correspondant le mieux au matériau à tester. Cela s'applique uniquement aux mesures effectuées avec la sonde à broche, utilisez les boutons de navigation pour faire défiler la

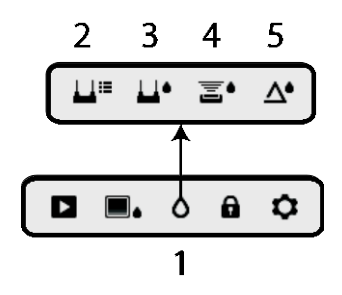

**Fig. 5-4** Icônes du mode d'humidité

MANUEL D'UTILISATION DU FLIR MR176 IDENTIFICATEUR IN INSTRUCTURE IN ACCUMENT : MR176-fr-FR\_AC

liste de groupes de matériaux et utilisez le bouton Sélection pour choisir le groupe. Le groupe sélectionné est accompagnée d'un point bleu. Reportez-vous à l'annexe contenant la liste des groupes de matériaux et de bois de la Section 9.

## 3. MODE AVEC BROCHE

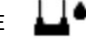

Le mode Avec broche doit être sélectionné lorsque vous utilisez la sonde avec broche externe. Notez l'icône de broche (3) qui s'affiche dans le coin supérieur gauche de l'écran.

# 4. MODE SANS CONTACT  $\overline{\mathbf{a}}$

Le mode Sans contact doit être sélectionné lorsque vous utilisez le capteur intégré. Notez l'icône sans contact (4) qui s'affiche dans le coin supérieur gauche de l'écran.

5. MODE DÉFINITION DE RÉFÉRENCE  $\bigwedge^{\bullet}$ 

Le mode DÉFINITION DE RÉFÉRENCE permet de comparer la valeur affichée avec une mesure de référence enregistrée (reportez-vous à la Section 5.2.7 *Mode de référence*). Ce mode doit uniquement être sélectionné avec le capteur d'humidité intégré.

#### <span id="page-15-0"></span>**5.2.5 Mesurer avec le capteur d'humidité intégré (sans contact)**

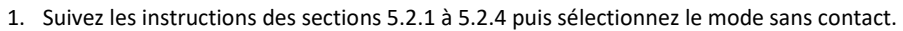

- 2. Positionnez le capteur d'humidité interne (situé à l'arrière de l'unité) sur la surface du matériau à tester. Appliquez une légère pression afin de s'assurer que le capteur intégré repose à plat sur la surface du matériau à tester.
- 3. La mesure d'humidité relative s'affiche sur le coin supérieur gauche de l'écran principal (modes IGM personnalisé ou Humidité IGM) ou comme un graphique à barres avec chiffres (mode Humidité uniquement). Reportez-vous aux captures d'écran d'exemple de la Fig. 5-1.
- 4. Lors de la prise de mesures, maintenez les mains, les surfaces et les objets à l'écart de la zone du capteur d'humidité arrière.
- 5. Pour des résultats optimaux, levez le mètre de la surface à tester en vous positionnant entre deux points de mesure, ne déplacez pas le mètre sur une surface.

#### <span id="page-16-0"></span>⊥⊥∙ **5.2.6 Mesures d'humidité avec la sonde à broche externe**

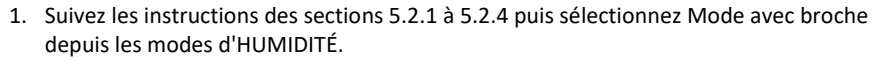

- 2. Connectez la sonde avec broche externe au connecteur EXT situé sur la partie inférieure du mètre, (sous le capuchon de protection). Reportez-vous au site Internet de FLIR pour davantage d'informations sur les différents types de sondes d'humidité avec broche compatibles.
- 3. Sélectionnez le groupe de matériaux approprié de la manière décrite dans la section 5.2.4 (reportez-vous à la section 9 pour les annexes contenant les listes de matériaux). Remarque : Utilisez le Groupe 9 pour les matériaux de construction.
- 4. Enfoncez les broches dans le matériau à tester.
- 5. La mesure d'humidité s'affiche sur le coin supérieur gauche (%) de l'écran principal (modes IGM personnalisé ou Humidité IGM) ou comme un graphique à barres avec chiffres (mode Humidité uniquement). Reportez-vous aux captures d'écran d'exemple de la Fig. 5-1.

#### **Quelques remarques sur les mesures d'humidité avec la sonde à broche externe**

*Le MR176 affiche les mesures effectuées avec la sonde à broche externe dans la plage de 7 % à 30 %, selon le matériau en cours de test. Les mesures d'humidité inférieures à 6 % s'afficheront sous la valeur « 0 % ». La plage maximale spécifiée varie selon le point de saturation des fibres des variétés. Au-delà du point de saturation des fibres, la mesure peut uniquement être utilisée comme valeur de référence relative.*

*Pour de plus amples informations concernant la saturation des fibres, reportez-vous à la norme ASTM D7438. Pour davantage d'informations sur la précision de la mesure d'humidité avec broche, reportez-vous à la section 6 de ASTM D4444.*

# <span id="page-16-1"></span>**5.2.7 Mesures d'humidité avec le mode référence**

- 1. Suivez les instructions des sections 5.2.1 à 5.2.4 puis sélectionnez DÉFINITION DE RÉFÉRENCE depuis les modes d'HUMIDITÉ. Ce mode est uniquement disponible lors de la mesure sans contact (capteur interne).
- 2. Lorsque le mode DÉFINITION DE RÉFÉRENCE est sélectionné, l'affichage est affecté des manières suivantes :
	- Mode Image de humidité IGM : Une nouvelle ligne s'affiche, celle-ci est précédée d'un symbole delta (triangle). Les chiffres suivant le symbole delta indiquent la valeur de référence (la mesure enregistrée lorsque le mode DÉFINITION DE RÉFÉRENCE est sélectionné).
	- Mode Image IGM personnalisé : Seule l'icône delta s'affiche sur l'écran IGM personnalisé, la valeur de référence ne s'affiche pas.
	- Mode Humidité uniquement : La valeur de référence et le symbole delta s'affichent sur le coté droit de l'écran, reportez-vous à l'écran d'exemple de la Fig. 5-1(c).

MANUEL D'UTILISATION DU FLIR MR176 IDENTIFICATE IN INSTRUMENT IDENTIFICATE ACCEPTED ACCEPTED MANUEL D'UTILISATION DU FLIR MR176

- 3. Toutes les mesures prises seront relatives à la valeur de référence. Par exemple, lorsque la valeur de référence est '10' (représentant la zone la plus sèche du matériau en cours de test) et qu'une mesure de '50' est effectuée (dans une zone contenant davantage d'humidité), la ligne de mesure affichera '40' (50 - 10 = 40). Comme cela l'implique, ce mode est utile pour comparer des zones humides avec une référence de zone sèche.
- 4. Pour supprimer la valeur de référence et quitter ce mode : Retirez le mètre de la zone de test de manière à ce que le capteur ne soit plus en contact avec une surface et à l'écart de tout objet (maintenez vos mains à l'écart du capteur), appuyez ensuite à nouveau sur l'icône Définition de référence. La valeur de référence disparaît.

# <span id="page-17-0"></span>**5.3 Imageur thermique (IR)**

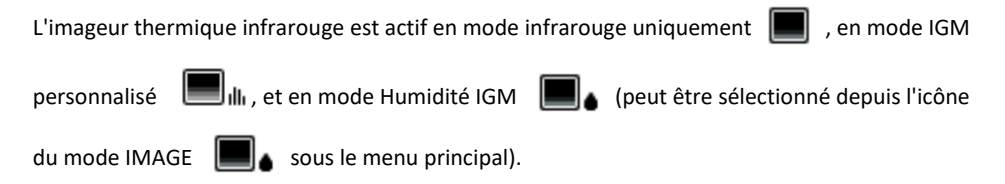

La lentille de l'imageur thermique se trouve au dos du mètre. Placez la lentille face à la zone d'intérêt puis visualisez l'image sur l'écran du mètre.

Sélectionnez la palette d'affichage de l'affichage thermique infrarouge depuis le menu Paramètres. Sélectionnez une option parmi FER, ARC-EN-CIEL, GLACE ou NUANCES DE GRIS ; consultez les exemples de la Fig. 5-5.

Par exemple : la palette de couleurs GLACE présente des températures de couleurs chaudes vers froides, pour les images, est représentée par cette progression de palette de couleurs : blanc > gris > noir > bleu > blanc. Voir l'exemple de palette de couleurs ci-dessous dans la figure 5-5(c). Pour la palette GLACE, le côté droit de l'échelle présente les pixels les plus chauds de la trame, et le coté gauche présente les pixels les plus froids.

![](_page_18_Figure_0.jpeg)

 $\parallel$ 

 $\overline{\phantom{a}}$ 

![](_page_18_Picture_2.jpeg)

![](_page_18_Picture_4.jpeg)

Lorsque vous appuyez sur le bouton du pointeur laser et le maintenez enfoncé pour activer le pointeur laser, le réticule s'active également, cela permet une meilleur ciblage. Reportez-vous à la Fig. 5-6.

Notez que le laser est parfaitement aligné avec le réticule, cela permet de facilement identifier et cibler des objets et surfaces.

- 1. Icône Laser (pressez et maintenez enfoncé le bouton Laser pour activer ce mode).
- 2. Réticule (pressez et maintenez enfoncé le bouton Laser pour activer ce mode)
- 3. Image thermique infrarouge

## Fig. 5-5(a) - PALETTE FER Fig. 5-5(b) - PALETTE ARC-EN-CIEL

![](_page_18_Picture_11.jpeg)

#### Fig. 5-5(c) - PALETTE GLACE Fig. 5-5(d) - PALETTE NUANCES DE GRIS

![](_page_18_Picture_13.jpeg)

MANUEL D'UTILISATION DU FLIR MR176 IDENTIFICATEUR IN AUTOROTHE IN ACCOMMENT : MR176-fr-FR\_AC

# <span id="page-19-0"></span>**5.4 Verrouiller/Déverrouiller le mode de mise à l'échelle automatique de la palette**

Remarque : Pour un résultat optimal, laissez le mètre préchauffer pendant 3 à 5 minutes avant d'utiliser cette fonction.

L'option de verrouillage/déverrouillage de la mise à l'échelle automatique de la palette permet d'ajuster la plage de la palette de couleurs pour une application définie. Par exemple, lorsque vous affichez des objets chauds et froids dans la même trame, la mise à l'échelle automatique de la palette de couleurs entraînera un étirement de la palette pour identifier toutes les températures. Cependant, cela peut entraîner la disparition des petites variations de température, car la différence entre deux couleurs peut augmenter de 1° à 10°. Dans ce cas, l'utilisateur peut choisir de verrouiller la mise à l'échelle avec uniquement les objets de moyennes ou faibles températures du cadre. Cela peut entraîner la saturation des objets chauds, mais fournira davantage de détails sur les objets froids qui intéressent l'utilisateur.

![](_page_19_Picture_3.jpeg)

Lorsque l'utilisateur souhaite restreindre la plage de couleurs et limiter aux couleurs près des températures froides, l'option Verrouiller/déverrouiller peut être définie sur 'Verrouiller', il n'y aura donc plus d'objets chauds sur la trame. Pour verrouiller la mise à l'échelle, appuyez sur le bouton Sélection pour accéder au menu principal, faites défiler l'affichage sur l'icône Verrouiller puis appuyez à nouveau sur le bouton Sélection pour permuter entre les modes Verrouiller et Déverrouiller. Il est nécessaire d'effectuer quelques essais et un réglage précis pour obtenir le meilleur contraste possible pour l'application.

## <span id="page-19-1"></span>**5.5 Capture d'écran et maintien**

Appuyer sur le bouton **Capture d'image D** permet de capturer l'affichage du mètre MR176. L'écran est maintenu (figé) pendant sept (7) secondes, jusqu'à ce qu'un fichier image s'affiche, indiquant que l'image a été sauvegardée. Durant la période de maintien de sept secondes, l'utilisateur peut inspecter l'image et appuyer sur le bouton Retour pour annuler ou appuyer sur

le bouton Sélection/Capture pour enregistrer l'image.

Les images sont enregistrées au format bitmap (.bmp). Sur l'écran du MR176, vous pouvez afficher les images en utilisant l'icône Visualisation d'images  $\blacktriangleright$  disponible dans le Menu principal. Vous pouvez ensuite faire défiler les images en utilisant les boutons directionnels Gauche et Droite.

Lors de la visualisation d'images, vous pouvez supprimer les images une par une en appuyant sur le bouton Sélection. Un invite s'affiche, il propose à l'utilisateur de 'Supprimer' ou d''Annuler' l'opération. Choisissez 'Supprimer' pour supprimer l'image de manière définitive, choisissez 'Annuler' pour conserver l'image.

Vous pouvez également transférer les images vers un ordinateur ou un autre appareil compatible en utilisant le port USB du MR176 (partie inférieure du mètre, sous le capuchon de protection) et le câble USB fourni.

#### <span id="page-20-0"></span>**5.6 Indicateur de stabilité environnemental progressif**

L'indicateur de stabilité environnementale progressif est utile pour déterminer lorsque les mesures d'humidité relative du MR176 ont été stabilisées. Cette fonctionnalité est notamment utile lorsqu'une série de mesures est prise dans une variété d'emplacements ayant des conditions environnementales diverses.

Le cercle situé près de la ligne de mesure du % d'HR (présentée à la Fig. 5-8) se remplit et devient vert lorsque la mesure d'humidité relative se stabilise. Pour la ligne 1 de la Fig. 5-8, l'indicateur est creux et indique que la mesure n'est pas stabilisée, la ligne 2 indique que la mesure est en cours de stabilisation, la ligne 3 indique que la mesure est entièrement stabilisée (cercle vert avant mesure de l'humidité relative en vert).

Notez que pour les endroits dont les conditions environnementales changent fréquemment, l'indicateur peut ne pas se remplir totalement et devenir vert, cela est normal. L'indicateur est disponible sous le mode IGM personnalisé, Humidité IGM et Psychrométrique.

![](_page_20_Figure_8.jpeg)

#### <span id="page-21-0"></span>**5.7 Fonction 'combinaison' : Enregistrer une image thermique avec la mesure d'humidité sans contact**

La fonction combinaison permet à l'utilisateur de 'figer' une image thermique et d'effectuer une mesure d'humidité, pour ensuite enregistrer l'image thermique et la mesure d'humidité sur une image unique (incrustation). L'image thermique 'figée', avec la mesure d'humidité continue affichée sur le même écran, peut être ensuite capturée comme expliqué dans la section 5.5 ci-dessus.

- 1. Accédez au mode d'image Humidité IGM ou IGM personnalisé (reportez-vous à la section 5.2.3 Mode Image).
- 2. Maintenez la pression sur le bouton capture jusqu'à ce que le réticule s'affiche et que le laser devienne visible (Fig. 5-9(a)).
- 3. Tout en continuant de maintenir le bouton capture enfoncé, pointez le laser sur le point de mesure.
- 4. Relâchez le bouton Capture. L'image est figée, mais la mesure d'humidité clignote et continue d'être mise à jour, celle-ci est en attente d'une mesure.
- 5. Effectuez la mesure et appuyez sur le bouton Sélection pour capturer (enregistrer) l'image ; notez que l'image inclura la mesure d'humidité ; reportez-vous à la Fig. 5-9(b).
- 6. Après la seconde de 7 secondes, un fichier image s'affiche à l'écran (FLIRxxxx.bmp), il indique que l'image a été enregistrée. Durant cette période, l'utilisateur appuyer sur le bouton Retour pour annuler la capture d'image ou appuyer sur le bouton Sélection/Capture pour enregistrer l'image.

![](_page_21_Picture_8.jpeg)

**Fig. 5-9(a)** Le laser et le réticule sont visibles, pointez le laser sur la surface de test.

![](_page_21_Picture_10.jpeg)

**Fig. 5-9(b)** Image sauvegardée avec zone cible et mesure d'humidité

# <span id="page-22-0"></span>**5.8 Seuil d'alarme d'humidité supérieur**

Le MR176 intègre une alarme d'humidité déclenchée par un signal sonore et visuel qui s'active lorsque la mesure d'humidité excède la limite supérieure programmée.

- 1. Appuyez sur le bouton Sélection pour ouvrir le menu principal.
- 2. Depuis le menu principal, sélectionnez le mode PARAMÈTRES  $\bullet$ .
- 3. Faites défiler l'affichage jusqu'à ALARME puis appuyez sur le bouton Sélection pour ouvrir le programmateur d'alarme.
- 4. Utilisez le boutons de navigation et Sélection pour permuter entre l'ACTIVATION et la DÉSACTIVATION de l'alarme et pour définir le seuil de 0 % à 100 %.
- 5. Appuyez sur le bouton Sélection pour revenir au mode PARAMÈTRES et enregistrer la valeur ou appuyez sur le bouton Retour pour annuler et revenir au mode de fonctionnement normal.
- 6. Lorsque l'alarme supérieure est définie sur ACTIVÉE, l'écran principal affiche l'icône de la cloche (affichée dans l'en-tête ci-dessous) et la valeur du seuil d'alarme supérieur (le mode IGM personnalisé constitue la seule exception, où l'alarme est affichée, mais pas la valeur de seuil d'alarme). Reportez-vous aux écrans d'exemple de la Fig. 5-1 (b et c).
- 7. Lorsque la mesure dépasse le seuil, la valeur de la mesure s'affiche en rouge et clignote. Notez qu'en mode Humidité uniquement, le graphique à barres devient rouge lorsque le seuil d'alarme est dépassé. Reportez-vous à l'exemple de la Fig. 5-1(c).
- 8. Pour désactiver l'alarme lorsque celle-ci retentit, appuyez sur le bouton Sélection puis sélectionnez PARAMÈTRES depuis le menu principal.

# <span id="page-22-1"></span>**5.9 Menu PARAMÈTRES**

Sélectionnez l'icône Paramètres  $\bullet$  et appuyez sur le bouton Sélection pour accéder au menu PARAMÈTRES. Les options du menu Paramètres sont décrites ci-dessous :

1. **LANGUE**. Sélectionnez la langue souhaitée pour l'affichage du texte. Depuis le menu Paramètres, faites défiler l'affichage jusqu'à l'option **Langue** puis appuyez sur le bouton Sélection. La langue sélectionnée est accompagnée d'un point bleu sur le côté droit. Ensuite, utilisez les quatre boutons de navigation pour sélectionner la langue désirée, appuyez enfin sur le bouton de sélection pour confirmer. Lorsque vous confirmez en appuyant sur le bouton Sélection, le mètre revient au menu Paramètres, il affiche ensuite la nouvelle langue choisie. Appuyez à tout moment sur le bouton Retour  $\leftarrow$  pour annuler la sélection de la langue et revenir ai menu Paramètres.

Les 14 langues disponibles sont les suivantes : Anglais, Tchèque, Allemand, Espagnol, Français, Italien, Japonais, Coréen, Hollandais, Polonais, Portugais, Russe, Chinois et Finlandais.

MANUEL D'UTILISATION DU FLIR MR176 IDENTIFICATEUR IN IDENTIFICATEUR IN INTERNACE IN ACCEPTE ACCEPTE ACCEPTE IN 2. **CONFIGURER LE MODE IGM PERSONNALISÉ.** Ce mode permet à l'utilisateur de choisir la(les) valeur(s) qui seront affichées dans le mode d'image IGM personnalisé. Depuis le menu PARAMÈTRES, faites défiler l'affichage jusqu'à l'option 'Configurer IGM

personnalisé' puis appuyez sur le bouton Sélection. Ensuite, utilisez les boutons de navigation pour sélectionner les valeurs, appuyez à nouveau sur le bouton Sélection pour sélectionner/désélectionner les valeurs de mesure. Les valeurs Humidité, Température, Humidité relative, Point de rosée, Rapport de mélange et Pression de vapeur peuvent être activées ou désactivées. Une fois le réglage terminé, utilisez le bouton Retour pour enregistrer les mesures sélectionnées et revenir au menu Paramètres.

- 3. **PALETTE**. Sélectionnez le thème de couleurs de votre choix pour les images thermiques infrarouges. Depuis le menu Paramètres, sélectionnez l'option Palette, utilisez le bouton Sélection pour permuter entre FER, ARC-EN-CIEL, GLACE et NUANCES DE GRIS. Reportez-vous à la Fig. 5-5 pour des exemples de palettes. Naviguez jusqu'à une autre option ou appuyez sur le bouton Retour pour quitter le menu Paramètres.
- 4. **ALARME**. Pour définir un seuil d'alarme supérieur. Depuis le menu paramètres, faites défiler l'affichage jusqu'à l'option **Alarme** puis appuyez sur le bouton Sélection. Utilisez les boutons directionnels haut/bas pour activer/désactiver l'alarme (MARCHE/ARRÊT). Utilisez les boutons de navigation gauche/droite pour sélectionner une valeur de seuil d'alarme ; utilisez les boutons de navigation haut/bas pour définir le seuil d'alarme supérieur. Reportez-vous à la section 5.8 pour davantage de détails sur l'alarme. L'alarme peut être utilisée sous les modes de fonctionnement Avec broche et Sans contact. Appuyez sur le bouton sélection pour enregistrer la valeur et revenir au menu PARAMÈTRES ou appuyez sur le bouton retour pour annuler et revenir au menu Paramètres.
- 5. **MISE HORS TENSION AUTOMATIQUE**. À partir du menu PARAMÈTRES, faites défiler jusqu'à l'option **Mise hors tension automatique** puis utilisez le bouton Sélection pour sélectionner une option parmi 1 minute, 5 minutes, 20 minutes et DÉSACTIVÉE. Naviguez jusqu'à une autre option ou appuyez sur le bouton Retour pour quitter le menu Paramètres.

Les éléments suivants sont situés sur le 2<sup>nde</sup> page du menu Paramètres ; utilisez les boutons de navigation pour effectuer un défilement vers le bas :

- 6. **UNITÉS.** Pour sélectionner les unités de température ou de rapport de mélange. Dans le menu Paramètres, faites défiler l'affichage jusqu'à UNITÉS puis utilisez le bouton Sélection pour permuter entre les unités degrés C, degrés F, GPP et g/kg. Une fois la sélection terminée, naviguez jusqu'à une autre option ou appuyez sur le bouton Retour pour quitter le menu Paramètres.
- 7. **DATE ET HEURE**. Depuis le menu PARAMÈTRES, faites défiler l'affichage jusqu'à l'option **Date et heure** puis appuyez sur le bouton Sélection. Utilisez les boutons de navigation gauche/droite pour sélectionner les champs AAAA, MM, JJ, HH : MM (de gauche à droite) et utilisez les boutons de navigation haut/bas pour modifier la valeur. Appuyez sur le bouton Sélection pour enregistrer la valeur et revenir au menu Paramètres ou appuyez

sur le bouton Retour pour annuler et revenir au mode de fonctionnement normal.

- 8. **ÉCRAN D'AIDE.** Faites défiler l'affichage jusqu'à AIDE puis appuyez sur le bouton Sélection pour afficher les coordonnées de la société. Appuyez sur le bouton Retour pour revenir au menu Paramètres.
- 9. **INFORMATIONS SUR LE MÈTRE.** Depuis le menu PARAMÈTRES, faites défiler l'affichage sur **Informations sur le mètre** puis appuyez sur le bouton Sélection pour afficher le modèle, la version logicielle et la date du dernier calibrage. Appuyez sur le bouton Retour pour revenir au menu Paramètres.

# <span id="page-25-1"></span><span id="page-25-0"></span>**6.1 Nettoyage**

Nettoyez le mètre à l'aide d'un chiffon humide et d'un détergent doux ; n'utilisez ni abrasifs ni solvants.

# <span id="page-25-2"></span>**6.2 Mise en charge de la batterie**

- 1. La batterie interne n'est pas remplaçable par l'utilisateur.
- 2. Veuillez charger la batterie du mètre avant la première utilisation.
- 3. Branchez le mètre à une prise de courant C.A. ou au port USB de l'ordinateur à l'aide du câble USB fourni. Le port USB est situé sur la partie inférieure de l'appareil, sous le capuchon protecteur, près du connecteur pour sonde EXT.
- 4. Lorsque le mètre est en cours de charge, une diode bleue (partie inférieure du mètre, sous le capuchon protecteur) indique que la charge est en cours
- 5. Visualisez l'indicateur de charge de la batterie dans le coin supérieur gauche de l'écran de l'instrument lorsque un menu est actif.

# <span id="page-25-3"></span>**6.2.1 Mise au rebut des déchets électroniques**

Comme pour la plupart des produits électroniques, cet équipement doit être éliminé de manière à préserver l'environnement, et conformément aux règlements existants liés aux déchets de produits électroniques.

Contactez votre revendeur local FLIR Systems pour davantage de détails.

# <span id="page-26-0"></span>**6.3 Mise à jour du microprogramme du MR176**

Le microprogramme du MR176 peut être mis à jour sur le terrain par l'utilisateur, sans avoir à envoyer l'unité à un service de réparation. Pour toute assistance, l'utilisateur peut contacter un spécialiste FLIR (reportez-vous à la Section 8). Les mises à jour du microprogramme apportent des améliorations de performances, de nouvelles fonctionnalités et fonctions.

Les conditions suivantes sont requises pour pouvoir mettre à jour le micrologiciel :

- Accédez au site Internet où sont situés le(s) fichier(s) [: https://support.flir.com](https://support.flir.com/)
- Le MR176 à mettre à jour
- Les fichiers de mise à jour

Suivez les étapes ci-dessous :

- 1. Visitez support.flir.com pour vérifier la disponibilité de nouvelles mises à jour
- 2. Sélectionnez 'Downloads'
- 3. Sélectionnez 'Software and Firmware'
- 4. Connectez-vous à votre compte ou créez-en un nouveau
- 5. Dans la zone de recherche, tapez 'MR176'
- 6. Un fichier ZIP, qui comprend le fichier de mise à jour et les instructions pour terminer la mise à jour, apparaîtra
- 7. Téléchargez le fichier ZIP et suivez attentivement les instructions de mise à jour. Contactez l'assistance FLIR si vous avez besoin d'aide

# <span id="page-27-0"></span>*7. Spécifications*

## **Caractéristiques techniques**

![](_page_27_Picture_139.jpeg)

# **Caractéristiques d'imagerie**

![](_page_28_Picture_100.jpeg)

#### **Spécifications de l'humidimètre**

![](_page_29_Picture_168.jpeg)

#### *Remarques :*

*\* La plage maximale spécifiée varie selon le point de saturation des fibres des variétés. Au-delà de ce point, la mesure peut uniquement être utilisée comme valeur de référence relative. Pour de plus amples informations concernant la saturation des fibres, reportez-vous à la norme ASTM D7438. Les spécifications de précision sont basées sur l'analyse de [J. Fernández-Golfín et al.](http://revistas.inia.es/index.php/fs/article/download/2928/1643) La précision réelle dépend d'une multitude de facteurs ; Pour davantage d'informations, reportez-vous à la section 6 de ASTM D4444.*

*\*\*Les caractéristiques de précision s'appliquent aux mesures d'humidité effectuées avec la sonde à broche sur du bois et dont la température est de 20* °*C (70* °*F). Ajoutez 0,1 % aux caractéristiques de précision pour chaque*  °*C en-dessous de 20 ou soustrayez 0,1 pour chaque* °*C au-dessus de 20.*

![](_page_29_Picture_169.jpeg)

#### **Tableau de spécifications environnementales du thermo-hygromètre**

#### *Remarque liée au capteur d'humidité relative :*

Le mètre doit être rangé dans un endroit don' l'humidité relative est similaire à la zone à tester. Lorsque l'humidité de rangement diffère de plus de 50 % d'HR de la zone à tester, une période d'acclimatation de 24 heures peut être requise pour satisfaire la précision d'HR spécifiée.

# <span id="page-30-0"></span>*8. Service client*

**Site Internet de l'assistance** [https://support.flir.com](https://support.flir.com/)

#### **Mises à jour du microprogramme**

Pour vérifier la disponibilité des mises à jour de microprogramme pour le MR176, visitez le site Internet d'assistance technique (ci-dessus) pour obtenir la liste complète des instructions d'installation.

# <span id="page-31-0"></span>*9. Groupe de matériaux*

# <span id="page-31-1"></span>**9.1 Dénominations communes des bois** (BS888/589:1973) avec numéros de groupe du MR176

**Remarque : Le GROUPE 9 est destiné aux matériaux de construction : Contreplaqué, cloison sèche, Panneau de grandes particules orientées (OSB), etc.**

![](_page_31_Picture_298.jpeg)

MANUEL D'UTILISATION DU FLIR MR176 IDENTIFICATEUR IN INSURFORME IS MANUEL D'UTILISATION DU FLIR MR176

![](_page_32_Picture_373.jpeg)

# <span id="page-33-0"></span>**9.2 Dénominations botaniques des bois avec numéros de groupe du programme MR176**

![](_page_33_Picture_430.jpeg)

MANUEL D'UTILISATION DU FLIR MR176 IDENTIFICATEUR IN INSURFORME IS MANUEL D'UTILISATION DU FLIR MR176

![](_page_34_Picture_350.jpeg)

![](_page_35_Picture_481.jpeg)

## <span id="page-35-0"></span>**9.3 Tableau du pourcentage d'équivalent d'humidité du bois EHB (pourcentage d'équivalent d'humidité du bois)**

MANUEL D'UTILISATION DU FLIR MR176 Identificateur du document : MR176-fr-FR\_AC

<span id="page-36-0"></span>Ce produit est protégé par la garantie limitée de 10 ans de FLIR. Visitez www.flir.com/testwarranty pour lire le document de garantie limitée de 10 ans.

![](_page_37_Picture_0.jpeg)

# **Assistance client** https://support.flir.com

#### **Mises à jour du microprogramme**

Pour vérifier la disponibilité des mises à jour de microprogramme pour le MR176, visitez le site Internet d'assistance technique (ci-dessus) pour obtenir la liste complète des instructions d'installation.

![](_page_37_Picture_55.jpeg)